# Anmeldung zu Schwerpunktbereichsklausuren

EineKurzanleitungfürStudierende–Version4.0–Stand07.05.2024

### Hinweise zu dieser Anleitung

Sollten Sie Fragen zu **technischen** Themen haben, wenden Sie sich bitte an: [elearning.rewi@uni-bielefeld.de](mailto:elearning.rewi@uni-bielefeld.de) Sollten Sie Fragen zu **inhaltlichen** Themen haben, wenden Sie sich bitte an: [pruefungsamt.rewi@uni-bielefeld.de](mailto:pruefungsamt.rewi@uni-bielefeld.de)

## A. Anmeldung zu Schwerpunktbereichsklausuren

- 1. Öffnen Sie das eKVV und melden Sie sich an [\(https://ekvv.uni-bielefeld.de/kvv\\_publ/publ/Home.jsp\)](https://ekvv.uni-bielefeld.de/kvv_publ/publ/Home.jsp).
- 2. Nehmen Sie die folgenden Schritte nacheinander vor:
	- **a)** Geben Sie in der Schnellsuche in der oberen linken Ecke die **Belegnummer 299039** der Anmeldungsveranstaltung ein.

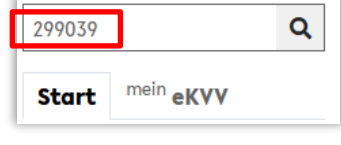

**Ergebnisse der Schnellsuche** 

v Quicklinks In Stundenplan setzen Fragen oder Korrekturen? ↓ Fachzuordnungen 2: Lernraum (E-Learning)

Semesterauswahl: SoSe 2024 WiSe 2023/2024 Frühere...

- **b)** Stellen Sie sicher, dass Sie das **aktuelle Semester ausgewählt** haben.
- 3. Nehmen Sie den eKVV-Eintrag in Ihren Stundenplan auf, indem Sie auf die Speichern-Schaltfläche **in rechts**

klicken. Schließen Sie die erscheinende Meldung. Öffnen Sie anschließend die Veranstaltung, indem Sie sie anklicken.

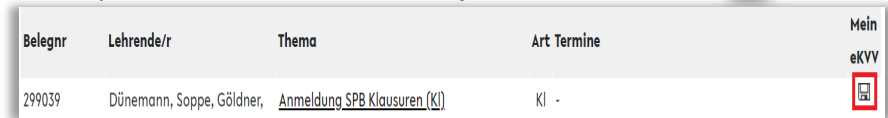

- 4. Es öffnet sich die Übersicht zur Anmeldungsveranstaltung. Klicken Sie dann in den Quicklinks rechts oben auf den Eintrag "**Lernraum (E-Learning)**".
- 5. Sie gelangen in den Lernraum der Veranstaltung. Nehmen Sie die folgenden Schritte nacheinander vor:
	- **a)** Klicken Sie in der Leiste auf der linken Seite auf den Reiter "Moodle-Kurse".
	- **b)** Klicken Sie anschließend auf den Titel des Moodle-Kurses, um diesen zu öffnen.

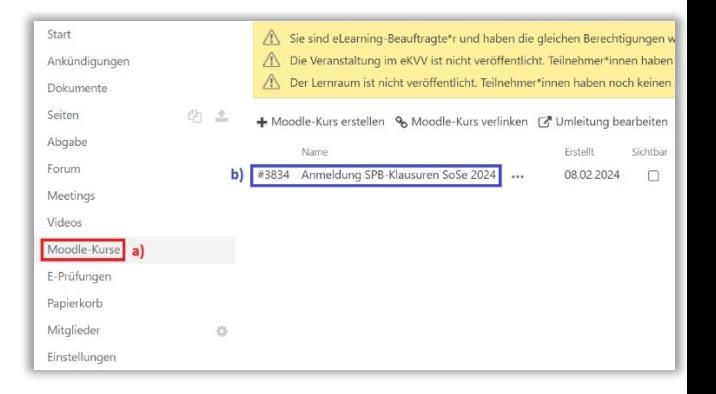

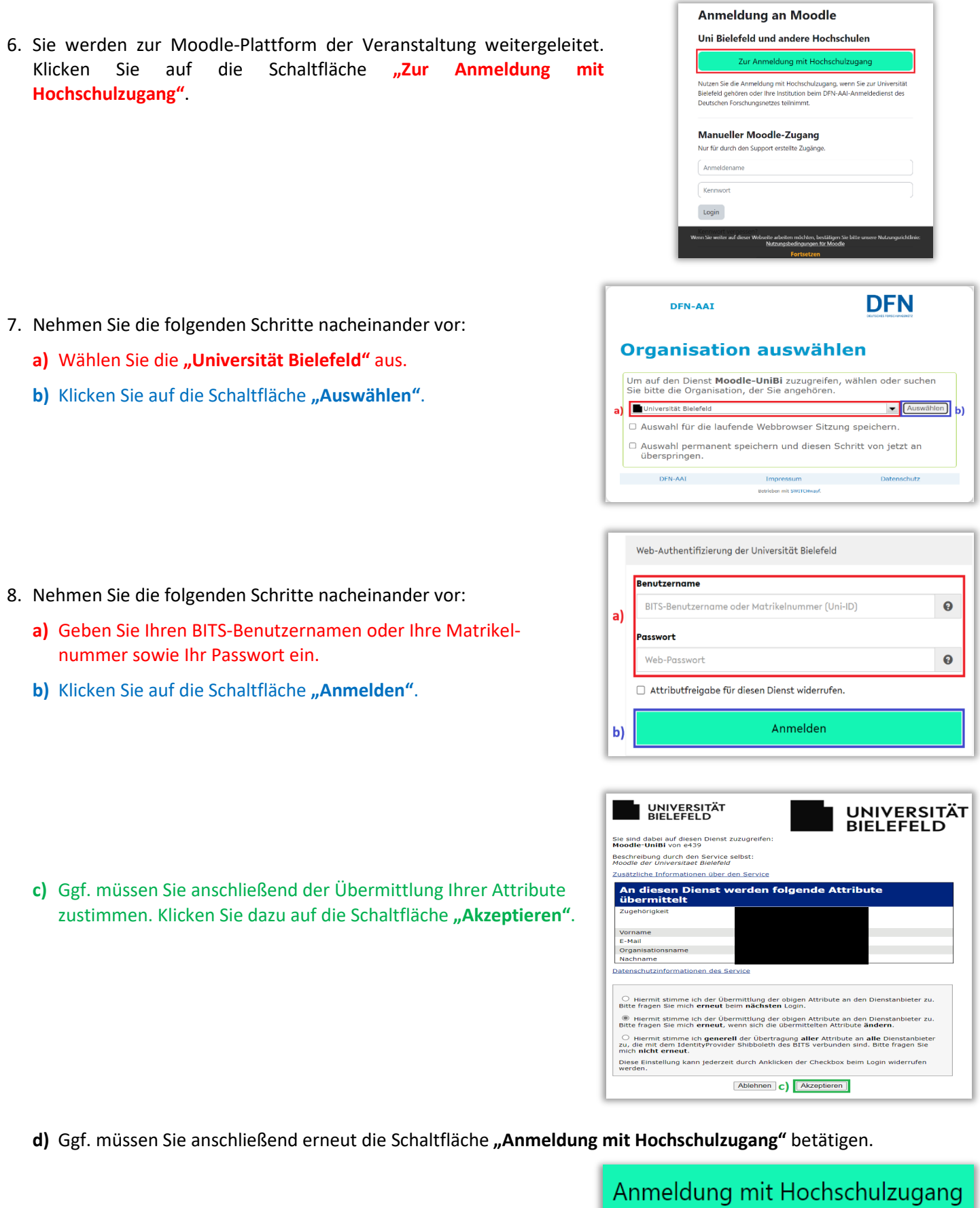

- 9. Nach der Anmeldung sehen Sie Klausuren. Klicken Sie auf die **anmelden** wollen.
- 10.Klicken Sie auf die grüne Schaltfläche "**Beantworten Sie die Fragen …**"
- 11.**Beantworten Sie die Fragen und lesen Sie die Hinweise sorgfältig durch.** Mit den rechts dargestellten Schaltflächen navigieren Sie zwischen den einzelnen Seiten der Anmeldung vor und zurück.

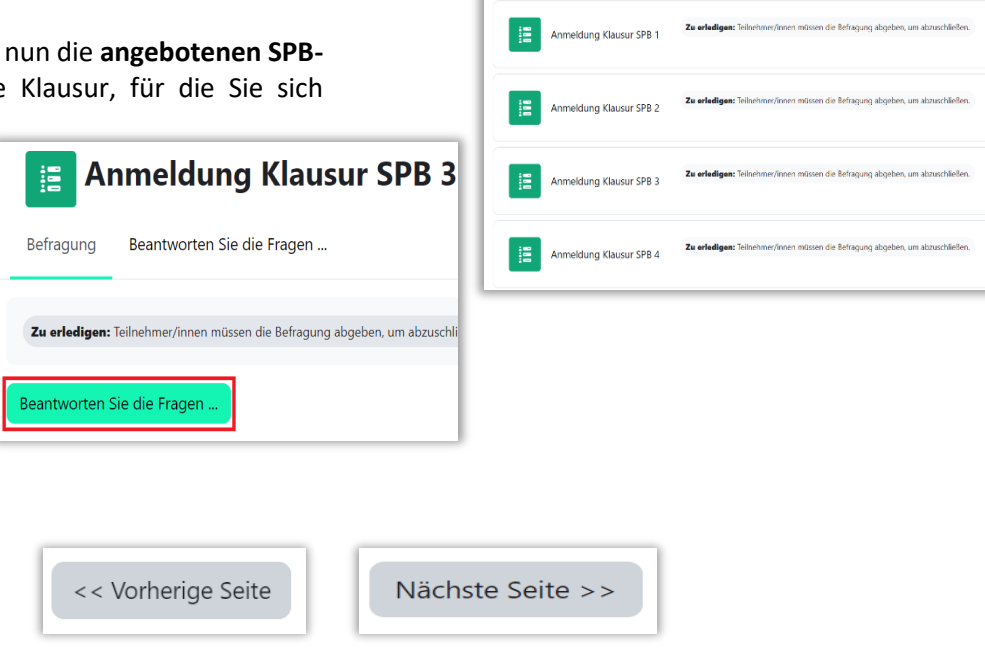

Anmeldung SPB Klausur

個

#### **Achtung: Bitte nutzen Sie nicht die "Seite zurück"- und/oder "Seite vor"-Schaltfläche Ihres Browsers**

**zur Seitennavigation.** 

12.Am Ende der Anmeldung werden Ihnen die rechts dargestellten Schaltflächen angezeigt.

<< Vorherige Seite

Befragung abgeben

Als erledigt kennzi

Nutzen Sie die Schaltfläche **"<< Vorherige Seite**", wenn Sie Ihre Eingaben erneut überprüfen möchten.

Nutzen Sie die Schaltfläche "**Befragung abgeben**", wenn Sie Ihre Anmeldung abschicken möchten.

**Achtung: Die Abgabe der Befragung stellt Ihre verbindliche Anmeldung zu der/den Schwerpunktbereichsklausur/en dar. Zugleich stellt die Abgabe eine verbindliche Anmeldung zu dem gewählten Schwerpunktbereich dar. Beachten Sie die eingeschränkte Wechselmöglichkeit (§ 33 Abs. 5 StudPrO 2023). Die Anmeldung wird erst mit Ablauf der Anmeldefrist wirksam. Auch alle weiteren im Zusammenhang mit der Anmeldung abgegebenen Erklärungen (z.B. Wechsel des SPB) werden erst mit Ablauf der Frist wirksam.**

Klicken Sie auf die Schaltfläche "**Befragung abgeben**", um Ihre verbindliche Anmeldung zu der/den Schwerpunktbereichsklausur/en abzugeben.

13.Sie werden weitergeleitet.

Sie können auf die Schaltfläche "Weiter" klicken, um eine Übersicht Ihrer Anmeldung zu sehen.

Sie können ansonsten in der Navigationsleiste auf den Eintrag mit dem Titel des Moodle-Kurses klicken, um zu Moodle zurückzukehren. Dort erscheint neben Ihrer Anmeldung nun die grün hinterlegte Anzeige, dass die Befragung erledigt ist.

299039 (KI) (WiSe 2023/2024) #2077 / Anmeldung Klausur SPB 3

Danke für das Ausfüllen dieser Befragung.

**Example 1 Anmeldung Klausur SPB 3** 

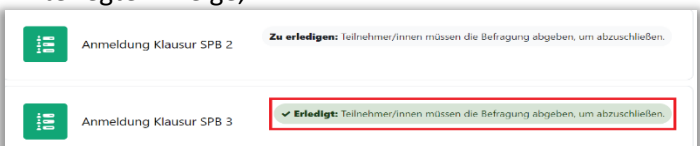

Weiter

#### **14. Fertig. Sie haben sich nun verbindlich zu der/den Schwerpunktbereichsklausur/en angemeldet. Nachdem der Zulassungsprozess abgeschlossen ist, erhalten Sie die Ladung an die von Ihnen in der Anmeldung angegebene E-Mail-Adresse. Eine Eingangsbestätigung Ihrer Anmeldung erhalten Sie nicht.**

# B. Änderungen an der Anmeldung vornehmen

Nachdem Sie Ihre Anmeldung über die Schaltfläche "Befragung abgeben" abgegeben haben, können Sie keine Änderungen an der bereits abgegebenen Anmeldung mehr vornehmen.

Sie können jedoch den Anmeldeprozess erneut starten und eine komplett neue Anmeldung abgeben. In diesem Fall wird Ihre vorherige Anmeldung gegenstandslos und es gilt nur Ihre neueste Anmeldung.

Sie können während des Anmeldezeitraumes so viele Anmeldungen zu der/den Schwerpunktbereichsklausur/en abgeben, wie Sie möchten. **Es gilt ausschließlich die zuletzt abgegebene Anmeldung.** Dies betrifft auch alle weiteren im Zusammenhang mit der Anmeldung abgegebenen Erklärungen (z.B. Wechsel des SPB).

### C. Abmeldung von Schwerpunktbereichsklausuren

### I. Abmeldung, während der Anmeldezeitraum noch läuft

Während der Anmeldezeitraum noch läuft, können Sie sich **ausschließlich** von der/den Schwerpunktbereichsklausur/en abmelden, indem Sie eine neue "Anmeldung" durchführen, und dabei die Felder derjenigen Klausur/en unbefüllt lassen, von denen Sie sich abmelden möchten. Bei einer vollständigen Abmeldung (Bsp. 2) werden auch alle weiteren im Zusammenhang mit der Anmeldung abgegebenen Erklärungen (z.B. Wechsel des SPB) gegenstandslos.

#### *Beispiel 1 – Abmeldung von einer Klausur:*

*Sie haben sich im SPB 2 als Klausur 1 für "Gesellschaftsrecht (GmbH-Recht)" und als Klausur 2 für "Lauterkeitsrecht" angemeldet.*

*Nun möchten Sie sich von der Lauterkeitsrechtsklausur abmelden.*

Hierzu starten Sie schlicht eine weitere "Anmeldung", wählen als Klausur 1 erneut "Gesellschaftsrecht (GmbH-Recht)". Bei *Klausur 2 wählen Sie anschließend den Eintrag "leer"*, *um sich von dieser Klausur abzumelden.*

Sie sind nun nur noch zur Klausur 1 "Gesellschaftsrecht (GmbH-Recht)" angemeldet und haben sich von der Klausur 2 erfolgreich *abgemeldet.*

#### *Beispiel 2 – vollständige Abmeldung:*

*Sie haben sich im SPB 2 als Klausur 1 für "Gesellschaftsrecht (GmbH-Recht)" und als Klausur 2 für "Lauterkeitsrecht" angemeldet.*

*Nun möchten Sie sich von beiden Klausuren abmelden, also eine vollständige Abmeldung durchführen.*

Hierzu starten Sie schlicht eine weitere "Anmeldung", wählen als Klausur 1 den Eintrag "leer". Bei Klausur 2 wählen Sie ebenfalls *den Eintrag "leer".*

*Sie sind nun von Klausur 1 und von Klausur 2 abgemeldet.*

Sofern Sie nicht bereits vorher eine Leistung in einem Schwerpunktbereich erbracht haben, haben Sie damit auch nicht *verbindlich einen Schwerpunktbereich gewählt.*

### II. Abmeldung, nachdem der Anmeldezeitraum verstrichen ist

Abmeldungen von der/den Schwerpunktbereichsklausur/en, nachdem der Anmeldezeitraum verstrichen ist, sind **ausschließlich per E-Mail möglich**.

Schicken Sie Ihre Abmeldung unter Nennung derjenigen Schwerpunktbereichsklausur/en, von der/denen Sie sich abmelden möchten, an die folgende Adresse: **[pruefungsamt.rewi@uni-bielefeld.de](mailto:pruefungsamt.rewi@uni-bielefeld.de)**. Bei einer Abmeldung werden auch alle weiteren im Zusammenhang mit der Anmeldung abgegebenen Erklärungen (z.B. Wechsel des SPB) gegenstandslos.

**Achtung: Nutzen Sie zur Abmeldung ausschließlich Ihre E-Mail-Adresse der Universität Bielefeld. Abmeldungen über E-Mail-Adressen anderer Anbieter werden nicht berücksichtigt.**